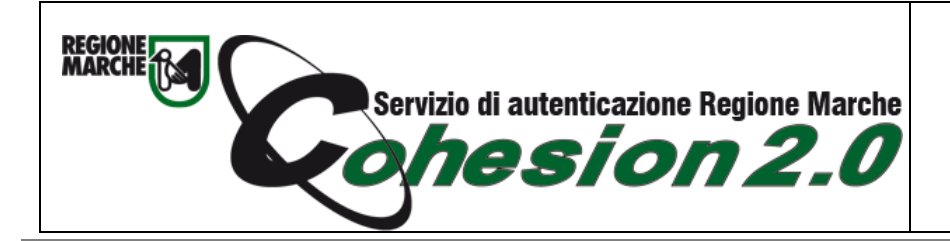

Configurazione Cns Carta Raffaello su Firefox

## 1. Aprire Firefox cliccare il menu a destra e cliccare su Opzioni

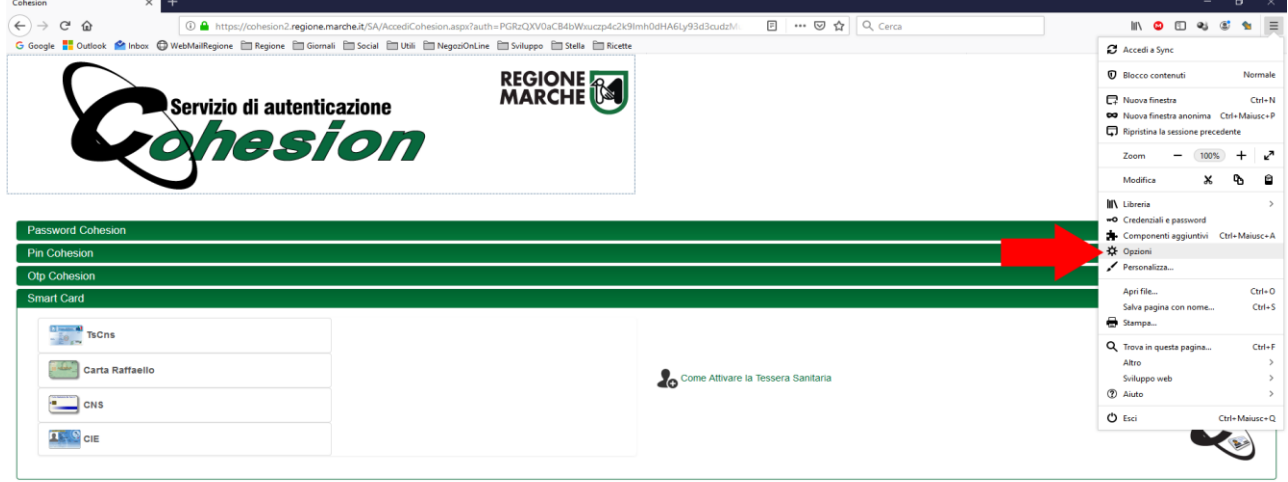

## 2. Cliccare su privacy e sicurezza

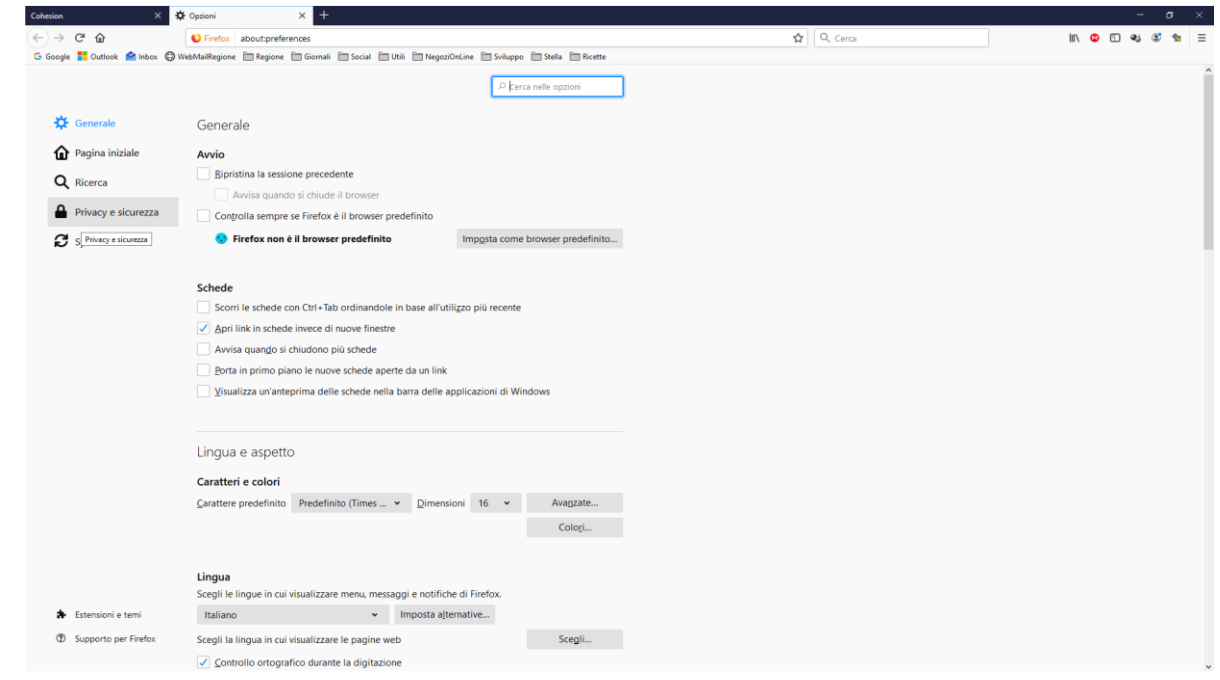

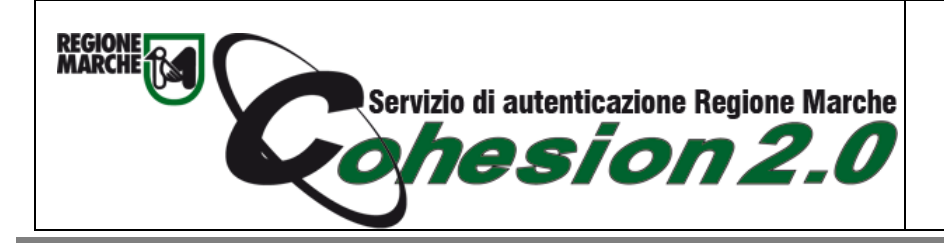

Configurazione Cns Carta Raffaello su Firefox

## 3. Cliccare su Dispositivi di Sicurezza

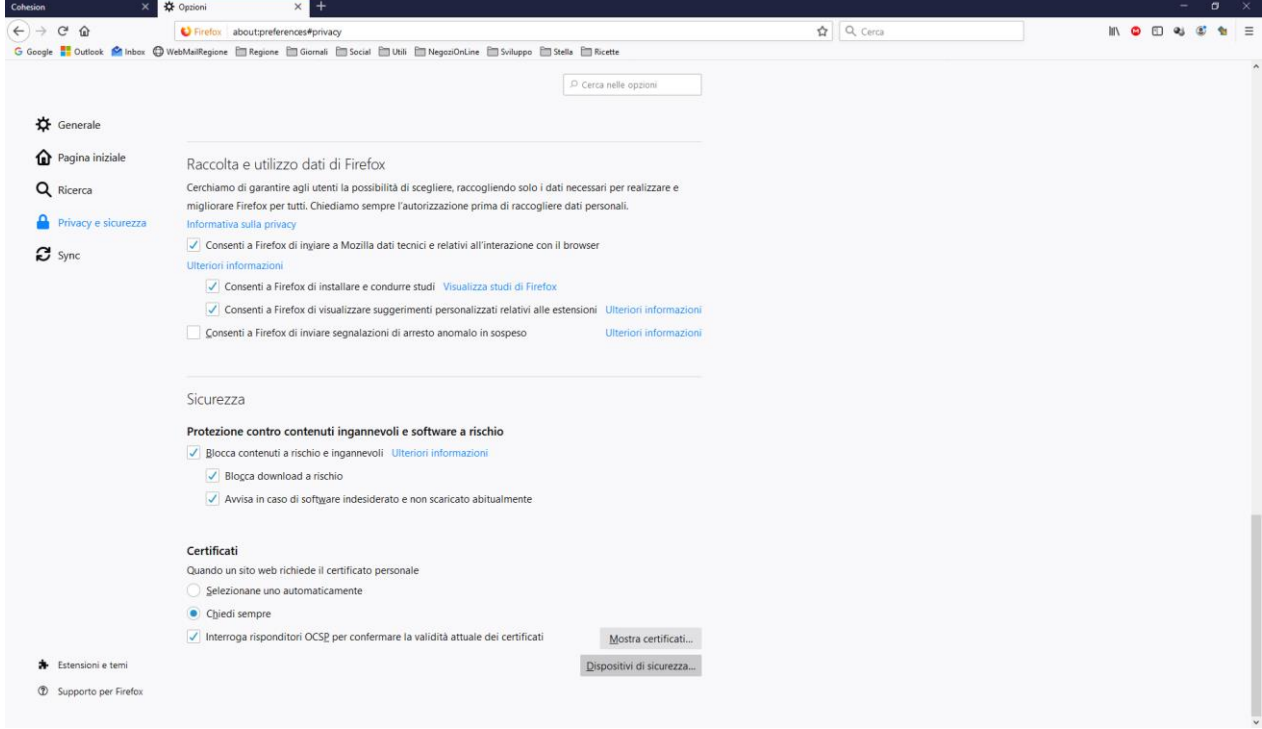

4. Nella nuova maschera che compare cliccare il bottone Carica

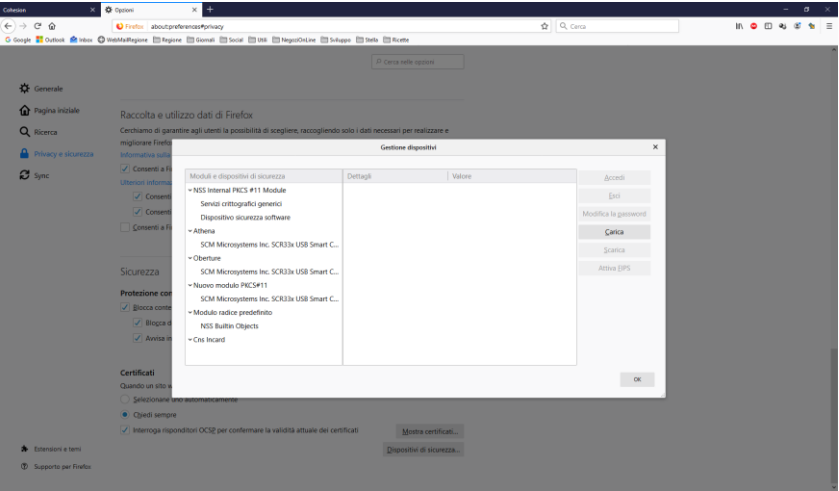

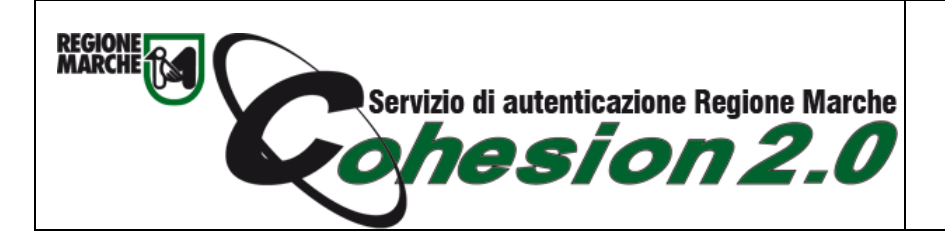

Configurazione Cns Carta Raffaello su Firefox

5. Nel campo Nome Modulo scrivere Cns Carta Raffaello

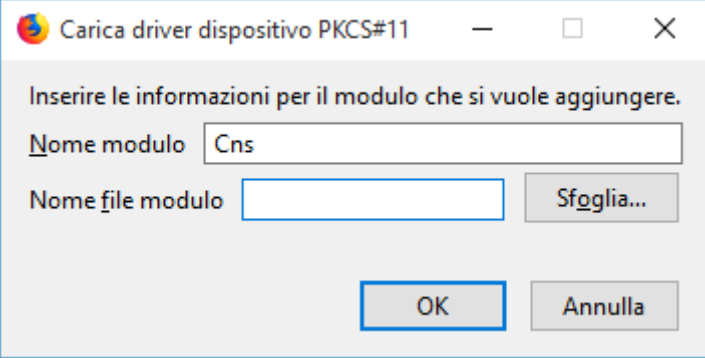

E nel campo Nome File Modulo, selezionare il file:

- Se il numero seriale della vostra Carta Raffaello inizia con **111…. C:\Windows\System32\bit4ipki.dll (sistemi a 32 bit)** Oppure**C:\Windows\SysWOW64\bit4ipki.dll (sistemi a 64 bit)**
- Se il numero seriale della vostra Carta Raffaello inizia con 611… **C:\Windows\System32\bit4opki.dll (sistemi a 32 bit)** Oppure **C:\Windows\SysWOW64\bit4opki.dll (sistemi a 64 bit)**

## 6. Cliccare su Ok

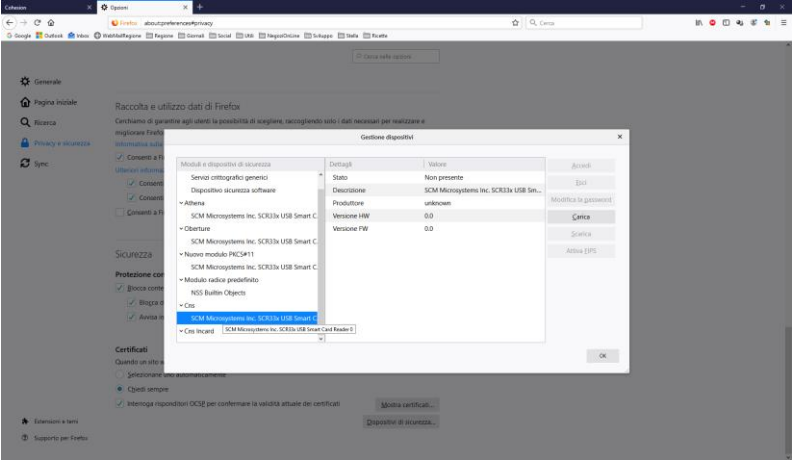